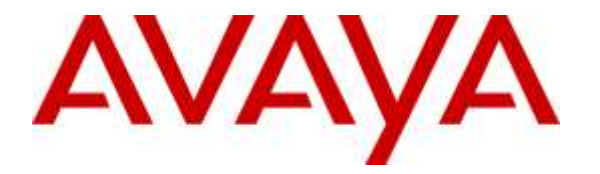

**Avaya Solution & Interoperability Test Lab**

## **Application Notes for configuring Imperium Budget Control Application from Protocol Systems FZC with Avaya Aura® Communication Manager R6.3 - Issue 1.0**

### **Abstract**

These Application Notes describe the configuration steps for Protocol Systems FZC Imperium Budget Control Application with Avaya Aura® Communication Manager R6.3. Imperium Budget Control Application integrates with Avaya Aura® Communication Manager and collects CDR data by listening for connections on a specific TCP port.

Readers should pay attention to **Section 2**, in particular the scope of testing as outlined in **Section 2.1** as well as the observations noted in **Section 2.2**, to ensure that their own use cases are adequately covered by this scope and results.

Information in these Application Notes has been obtained through DevConnect compliance testing and additional technical discussions. Testing was conducted via the DevConnect Program at the Avaya Solution and Interoperability Test Lab.

## **1. Introduction**

These Application Notes describe the configuration steps for Imperium Budget Control Application from Protocol Systems to integrate with Avaya Aura® Communication Manager R6.3 in order to block outgoing calls once a threshold has been reached. Imperium Budget Control Application can examine the call data from a specific Communication Manager extension in order to determine whether this extension has exceeded its allotted call cost or call duration and then take steps to block any further calls being made to the PSTN from this extension. Imperium Budget Control Application integrates with Communication Manager using Avaya Aura® Application Enablement Services and DMCC to change the Class of Restriction (COR) of specific users who cross a threshold to block them from making further outbound calls to specific locations.

The Budget Control Application can be programmed with a number of different COR's that can then be assigned to a specific user. The Budget Control Application will receive its input from the Imperium Call Reporter which obtains Call Detail Records (CDR) from Communication Manager. For further information on this product please see **Section 10** *Application Notes for configuring Imperium Call Reporter from Protocol Systems FZC with Avaya Aura® Communication Manager R6.3*. Imperium Call Reporter provides traditional call collection, rating and reporting for any size business, and connects with Communication Manager to collect and interpret the detailed records of inbound, outbound, tandem, and internal telephone calls. Imperium Call Reporter then calculates the appropriate charge for local, long distance, international and special calls and allocates them to responsible parties. If a specific user/extension on Communication Manager exceeds a pre-defined duration or cost threshold the Budget Control Application then automatically will change the COR of that user/extension to another pre-defined COR limiting that user/extension to certain outbound calls. In summary Imperium Call Reporter must be installed in order for the Budget Control Application to work.

## **2. General Test Approach and Test Results**

This section describes the compliance testing used to verify interoperability of Imperium Budget Control Application with Communication Manager and covers the general test approach and the test results. The testing covered feature and serviceability test cases. The feature testing covered the ability of Imperium Budget Control Application to analyse captured and processed call records from Imperium Call Reporter to determine whether an extension has exceeded its allotted call cost or call duration and then take steps to block any further calls being made to the PSTN from this extension. The serviceability testing focused on the ability of Imperium Budget Control Application to recover from adverse conditions such as loss of network connectivity.

DevConnect Compliance Testing is conducted jointly by Avaya and DevConnect members. The jointly-defined test plan focuses on exercising APIs and/or standards-based interfaces pertinent to the interoperability of the tested products and their functionalities. DevConnect Compliance Testing is not intended to substitute full product performance or feature testing performed by DevConnect members, nor is it to be construed as an endorsement by Avaya of the suitability or completeness of a DevConnect member's solution.

### **2.1. Interoperability Compliance Testing**

During compliance testing a threshold was set on the Imperium Budget Control Application for a specific extension on Communication Manager. This threshold can be either duration for outbound PSTN calls or the cost of these calls. Calls were then made from this extension and the threshold was monitored. Once the threshold was exceeded, the COR was then checked to see if it had been changed by the Imperium Budget Control Application and calls were also made to ensure that the COR was effectively blocking the extension from calling out. The tests included:

- Blocking of calls from an extension that exceeds its call duration threshold.
- Blocking of calls from an extension that exceeds its call cost threshold.
- Reinstating or unblocking of extensions that get an extension on their call duration or cost.
- Reinstating or unblocking of extensions after some elapsed time.
- Showing various call scenarios to exceed the thresholds.
- Defense Tests to ensure recovery following LAN interrupts.

### **2.2. Test Results**

All functionality and serviceability test cases were completed successfully. The following observation was noted.

1. There were no issues with the Imperium Budget Control Application, every time a threshold was exceeded the COR was changed as per the programming of the Budget Control Application. However for some test cases that involved trying to exceed the threshold using transfer/conference and forwarding, the CDR was not updated correctly and therefore the Budget Application could not update the COR. This is not a fault of the Budget Control Application but it demonstrates how this application is completely dependent on the CDR application that is installed and on its operation to successfully produce the correct CDR report.

#### **2.3. Support**

Technical support can be obtained for Imperium Budget Control Application from the website <http://imperiumapp.com/contact.aspx>

Protocol Systems FZC Q3-133, SAIF Zone, Sharjah, UAE. Tel: +9716 5578383 Fax: +9716 5578384 Email: [support@protocolsystems-me.com](mailto:support@protocolsystems-me.com)

## **3. Reference Configuration**

The configuration in **Figure 1** is used to compliance test Imperium Budget Control Application with Avaya Aura® Communication Manager R6.3 and Avaya Aura® Application Enablement Services R6.3 to change the Class of Restriction (COR) on specific extensions to block outgoing calls when thresholds are exceeded.

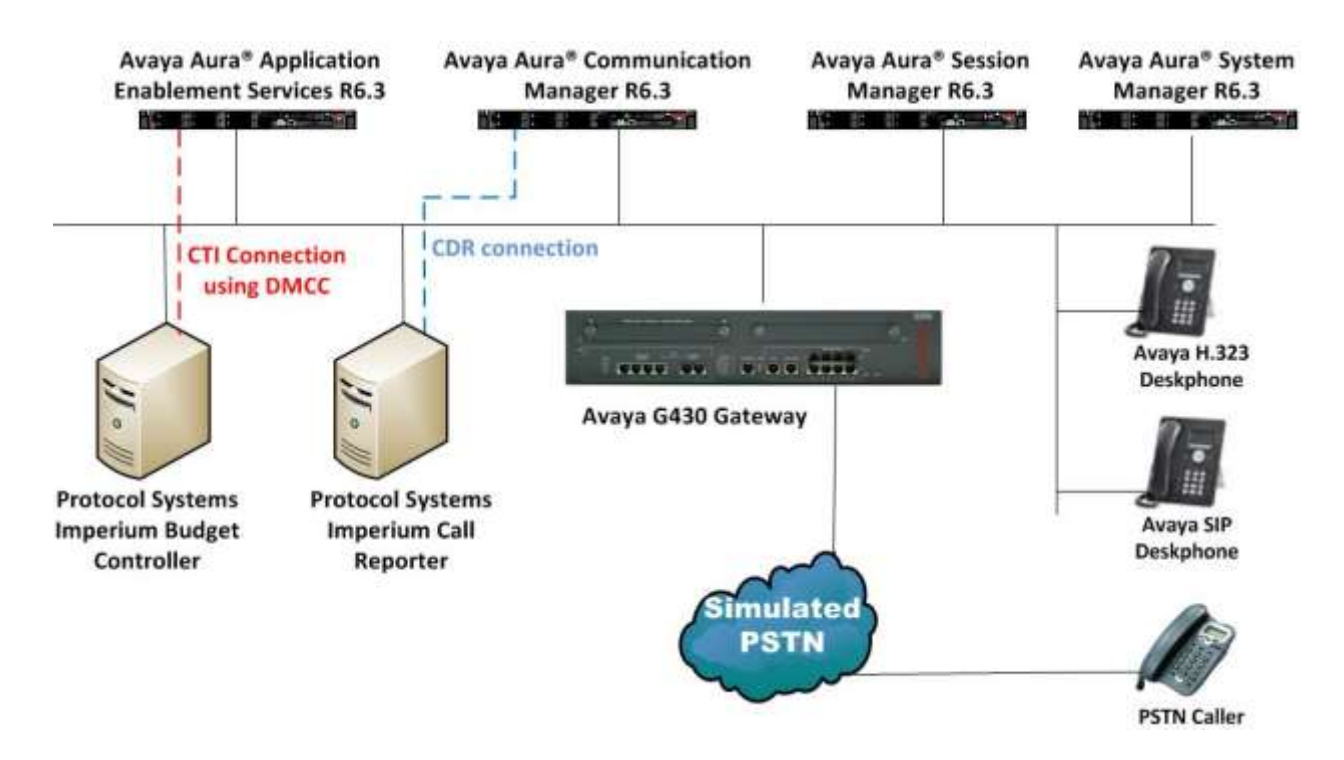

**Figure 1: Connection of Imperium Budget Control Application Server from Protocol Systems FZC with Avaya Aura® Communication Manager R6.3.**

## **4. Equipment and Software Validated**

The following equipment and software were used for the sample configuration provided:

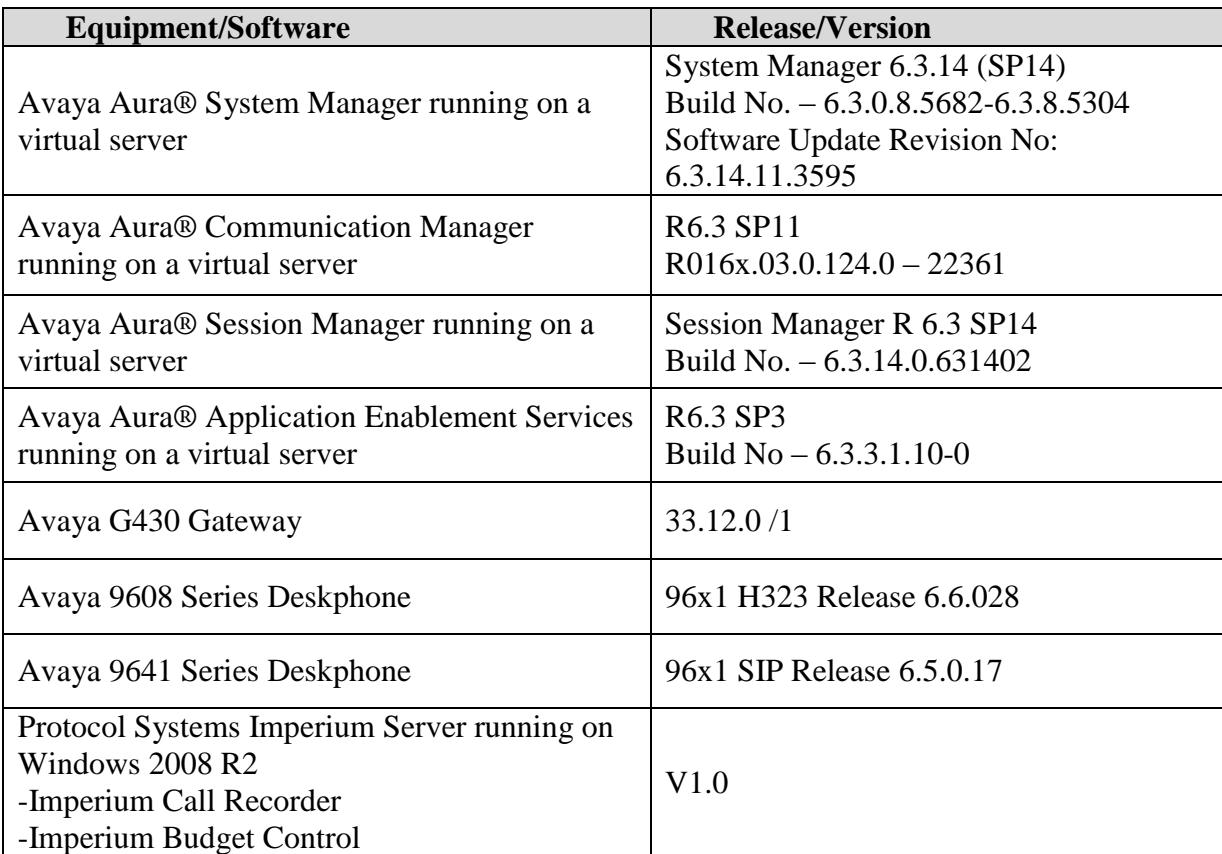

# **5. Configure Avaya Aura® Communication Manager**

The information provided in this section describes the configuration of Communication Manager relevant to this solution. For all other provisioning information such as initial installation and configuration, please refer to the product documentation in **Section 10**.

The configuration illustrated in this section was performed using Communication Manager System Administration Terminal (SAT).

#### **5.1. Configure the Avaya Aura® Communication Manager for CDR output to Imperium Budget Control Application**

It is implied that the CDR application is installed and fully running, for further information on this product please see **Section 10** *Application Notes for configuring Imperium Call Reporter from Protocol Systems FZC with Avaya Aura® Communication Manager R6.3*.

#### **5.2. Configure the Avaya Aura® Communication Manager connection to Avaya Aura® Application Enablement Services**

It is implied that this connection is already in place and operational, for further information on this product please see **Section 10**.

#### **5.3. Configure the Class of Restriction on Avaya Aura® Communication Manager**

For compliance testing the focus was on two separate COR's, one which allowed calls to be made to the PSTN and another in which calls to the PSTN were blocked. For many organizations using this product there may be 4 or 5 different COR's setup with varying restrictions depending on the different thresholds that are exceeded, but for simplicity of testing there were only two used.

Use the command **display COR x** where x is the Class of Restriction to be displayed. In the example below the COR displayed was that which allowed PSTN calls to be made. Note that **Fully Restricted Service** is set to **n** and **Calling Party Restriction** is set to **none**.

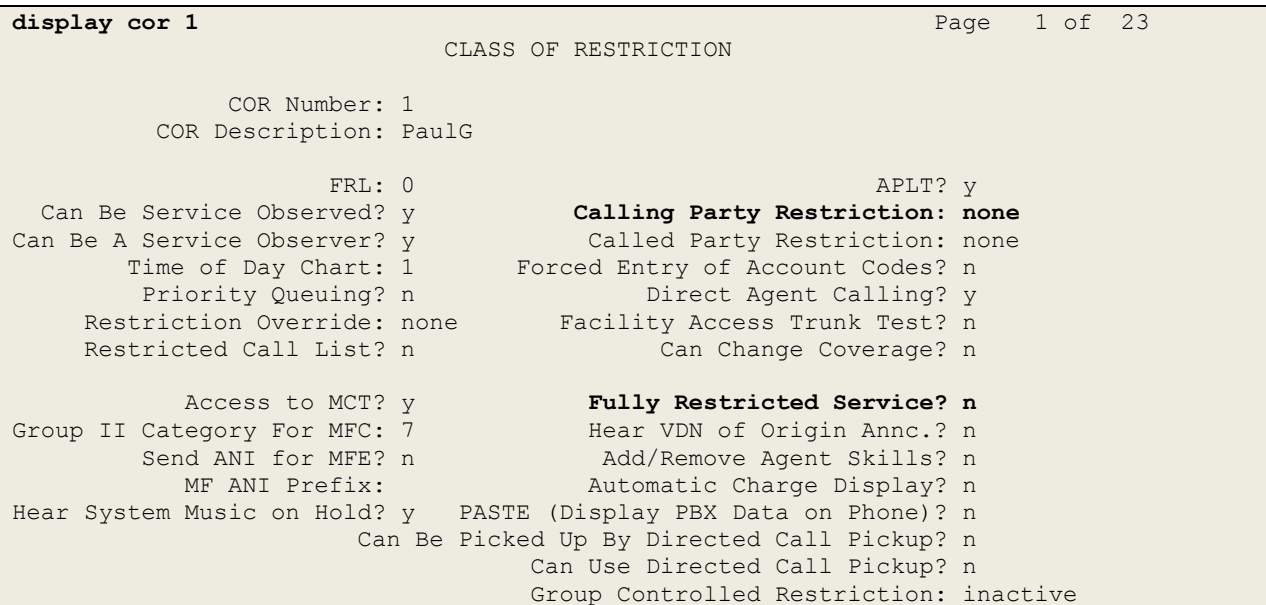

Use the command **change COR x** where x is the Class of Restriction to be changed. In the example below the COR displayed was that which blocked calls to the PSTN. Note the **Fully Restricted Service** is set to **y** and **Calling Party Restriction** is set to **outward**. Setting any extension to COR 3 will therefore block that extension from making outbound calls to the PSTN.

```
change cor 3 Page 1 of 23
                          CLASS OF RESTRICTION
             COR Number: 3
         COR Description: ImperiumBlocked
 FRL: 0 APLT? n
 Can Be Service Observed? n Calling Party Restriction: outward
Can Be A Service Observer? n Called Party Restriction: none
 Time of Day Chart: 1 Forced Entry of Account Codes? n
 Priority Queuing? n Direct Agent Calling? n
 Restriction Override: none Facility Access Trunk Test? n
Restricted Call List? n Can Change Coverage? n
 Access to MCT? y Fully Restricted Service? y
Group II Category For MFC: 7 Hear VDN of Origin Annc.? n
       Access to MCT? y<br>
Category For MFC: 7 Thear VDN of Origin Anno.? n<br>
Send ANI for MFE? n Add/Remove Agent Skills? n
         MF ANI Prefix: Automatic Charge Display? n
Hear System Music on Hold? y PASTE (Display PBX Data on Phone)? n
                    Can Be Picked Up By Directed Call Pickup? n
                               Can Use Directed Call Pickup? n
                              Group Controlled Restriction: inactive
```
## **6. Configure Avaya Aura® Application Enablement Services**

This section provides the procedures for configuring Application Enablement Services. The procedures fall into the following areas:

- Verify Licensing
- Enable TSAPI & DMCC Ports
- Create CTI User
- Associate Devices with CTI User

To access the AES Management Console, enter **https://<ip-addr>** as the URL in an Internet browser, where <ip-addr> is the IP address of AES. At the login screen displayed, log in with the appropriate credentials and then select the **Login** button.

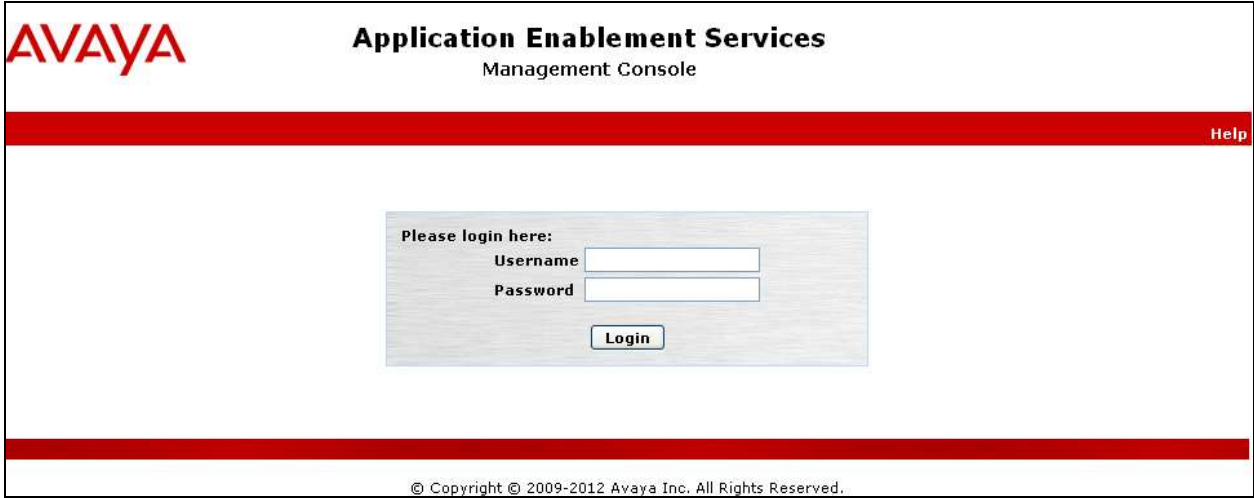

### **6.1. Verify Licensing**

The Application Enablement Services Management Console appears displaying the **Welcome to OAM** screen (not shown). Select **AE Services** from the left window and verify that both the TSAPI and DMCC services are licensed by ensuring that both services are in the list of **Services** and that the **License Mode** is showing **NORMAL MODE**. If not, contact an Avaya support representative to acquire the proper license for your solution.

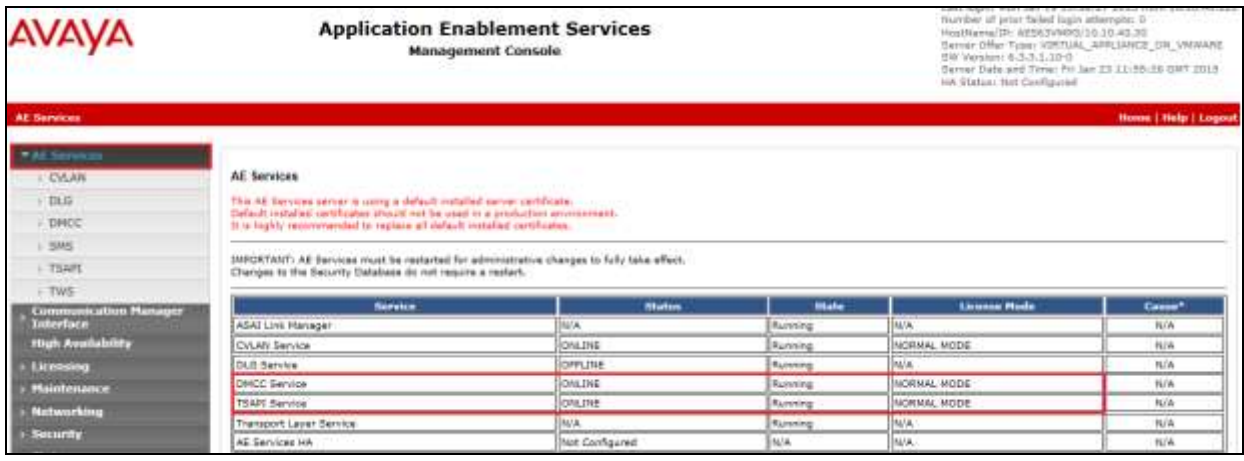

### **6.2. Enable TSAPI and DMCC Ports**

To ensure that TSAPI and DMCC ports are enabled, navigate to **Networking**  $\rightarrow$  **Ports**. Ensure that the TSAPI ports are set to **Enabled** as shown below. Ensure that the **DMCC Server Ports** are also **Enabled** and take note of the **Unencrypted Port 4721** which will be used later in **Section 7**.

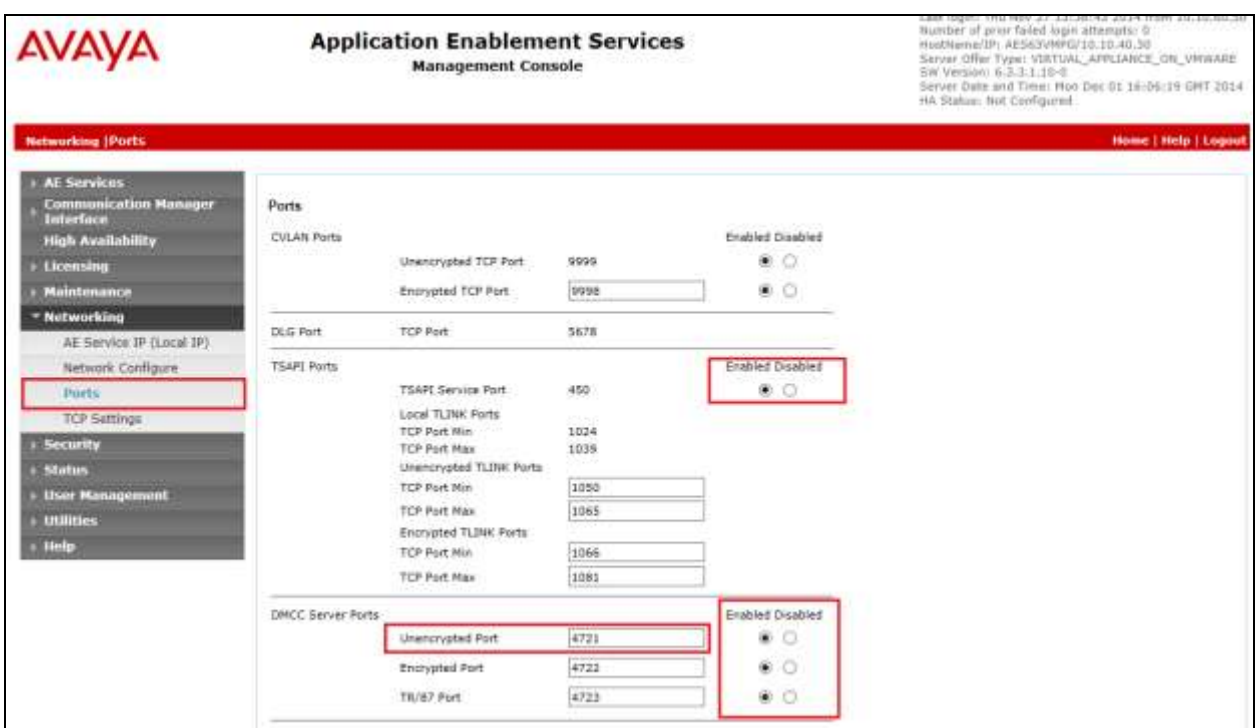

### **6.3. Create CTI User**

A User ID and password needs to be configured for the IMCC server to communicate as a TSAPI client with the Application Enablement Services server. Navigate to the **User Management**  $\rightarrow$  **User Admin** screen then choose the **Add User** option.

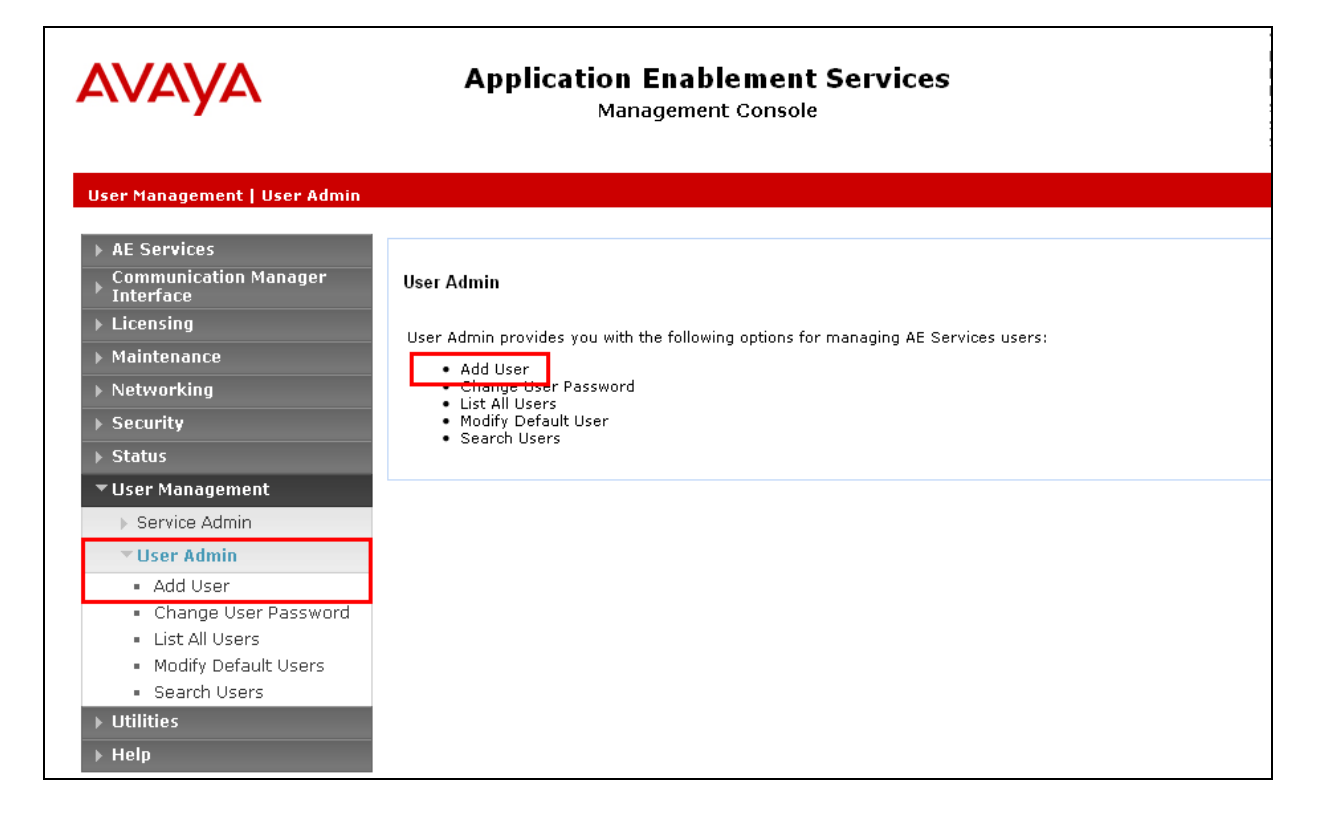

In the **Add User** screen shown below, enter the following values:

- **User Id -** This will be used by the each IMCC Agent Desktop to connect to AES.
- **Common Name** and **Surname -** Descriptive names need to be entered.
- **User Password** and **Confirm Password -** This will again be used by each IMCC Agent Desktop.
- **CT User -** Select **Yes** from the drop-down menu.

Complete the process by choosing **Apply** at the bottom of the screen (not shown).

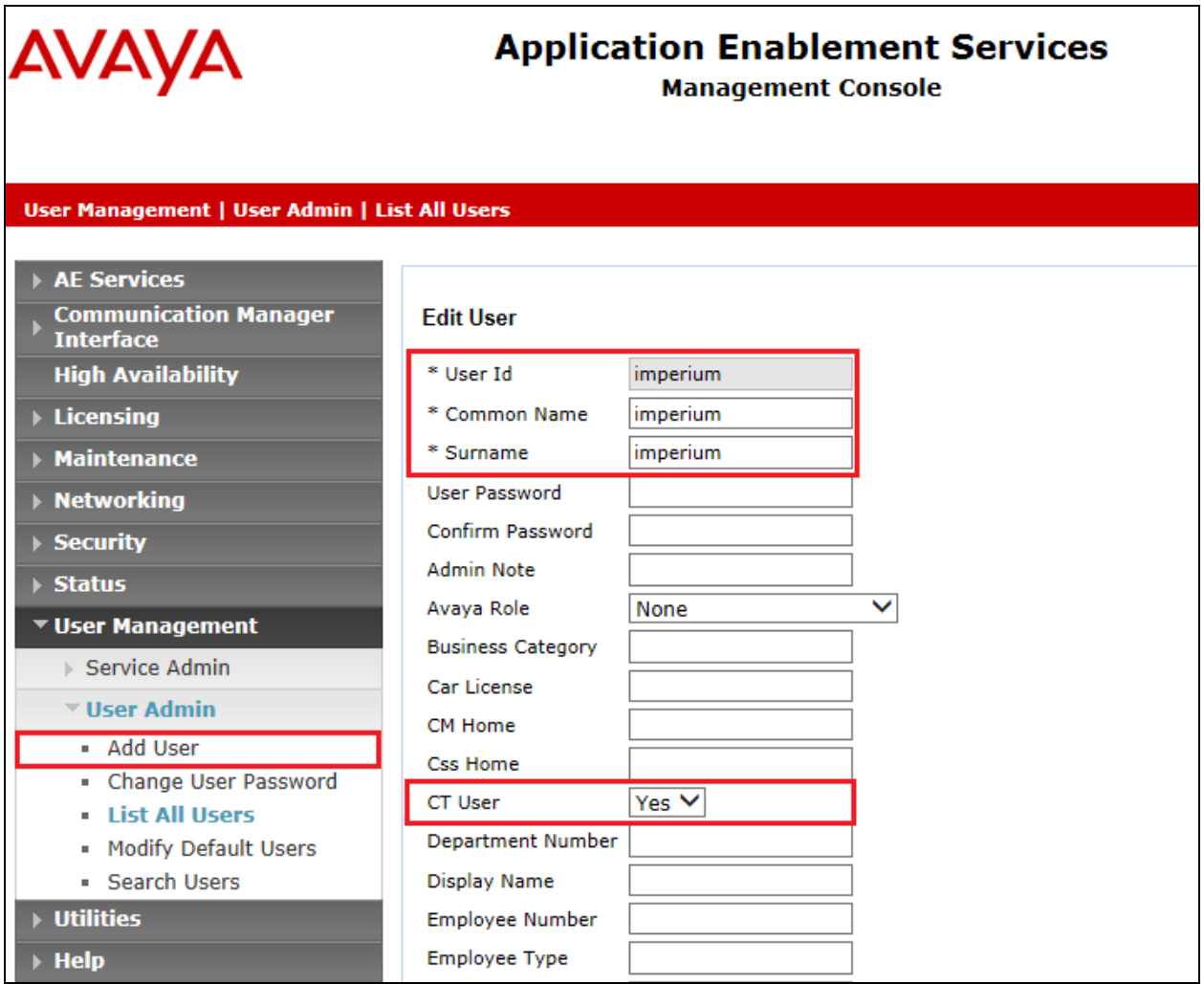

The next screen will show a message indicating that the user was created successfully (not shown).

### **6.4. Associate Devices with CTI User**

Navigate to **Security Security Database CTI Users List All Users** select the **imperium** user and click on **Edit**.

![](_page_12_Picture_68.jpeg)

In the main window ensure that **Unrestricted Access** is ticked. Once this is done click on **Apply Changes**.

![](_page_12_Picture_69.jpeg)

### **7. Configuration of Protocol Systems FZC Imperium Budget Control Application Server**

This section outlines the steps necessary to configure the Imperium Budget Control Application server to enable the Application make the necessary changes to Communication Manager in order to block certain extensions from making outbound calls.

#### **7.1. Imperium Budget Control Application's PBX connection configuration**

Open a web browser and navigate to

**http://<ImperiumServerIPAddress>/Imperium/Login.aspx**. Once the **Login** page appears enter the **User Name Engineer** with the suitable **Password**. Click on the **Login** button highlighted below.

![](_page_13_Picture_5.jpeg)

Once logged in click on the **Settings** tab, these tabs are located along the top of the screen. Once there click on **COR Type** tab highlighted and changes can be made to existing COR entries or a new COR can be added. In the example below two existing COR values were changed.

![](_page_14_Picture_58.jpeg)

Click on the icon next to the COR to be altered, the values are entered in the two boxes at the bottom of the screen. The COR name and value can be changed, click on **Update** once complete.

![](_page_14_Picture_59.jpeg)

Solution & Interoperability Test Lab Application Notes ©2016 Avaya Inc. All Rights Reserved.

15 of 24 ImpBgtCont\_CM63 Click on the **Budget** tab, in this screen a Communication Manager extension can be added by clicking on **Add** at the bottom of the screen.

![](_page_15_Picture_38.jpeg)

The following all need to be set for this extension in order for the COR to be changed when a cost exceeds the value of **24**.

![](_page_16_Picture_98.jpeg)

Click on **Update** once the information has been added correctly.

![](_page_16_Picture_99.jpeg)

## **8. Verification Steps**

This section illustrates the steps necessary to verify that the Imperium Budget Control Application Server is connected to Communication Manager correctly in order to both receive CDR information and to be able to change the COR of specific extensions once a pre-defined threshold has been exceeded.

#### **8.1. Verify that Avaya Aura® Communication Manager CDR link is active**

Log into Communication Manager as per **Section 5**, using an application such as System Administration Terminal (SAT). From there type **status cdr link**. The result should show **Link State** as **up** as is highlighted below.

```
status cdr-link
```

```
 CDR LINK STATUS
            Primary Secondary Secondary
    Link State: up CDR not administered
   Date & Time: 2015/01/22 16:43:33 0000/00/00 00:00:00
  Forward Seq. No: 35 0
Backward Seq. No: 0 0
CDR Buffer % Full: 0.00 0.00
    Reason Code: OK
```
#### **8.2. Verify that Imperium Budget Control Application is receiving CDR data**

Open a web browser and navigate to the Imperium login page

**http://<ImperiumServerIPAddress>/Imperium/Login.aspx**. Once the **Login** page appears enter the **User Name Admin** with the suitable **Password**. Click on the **Login** button highlighted below.

![](_page_17_Picture_9.jpeg)

Solution & Interoperability Test Lab Application Notes ©2016 Avaya Inc. All Rights Reserved.

Click on the **Reports** tab at the top of the page and click on the **Reports** tab in the Reports main window. Select the correct data range from the **Data option** and set the extension to **2013** (or of that to be scrutinised). Set **Direction** to **Outgoing** so that all the outgoing or "cost" calls are reported on, once finished click on **Generate** to continue.

![](_page_18_Picture_63.jpeg)

The following screenshot of a report shows outbound calls for extension **2013**, click on the icon to move to page **2** to see the total cost of these calls.

![](_page_19_Picture_49.jpeg)

The total cost of the calls is shown to be **26**, and with the threshold set for this extension to 24 this has now been exceeded and the COR should be set to block any further PSTN calls.

![](_page_19_Picture_50.jpeg)

### **8.3. Verify the extension is now blocked**

These are the steps that can be taken to verify that the COR on the Communication Manager station is now changed and that the station is effectively blocked from making any outbound calls.

#### **8.3.1. Verify the COR is changed on Avaya Aura® Communication Manager**

Login to Communication Manager (not shown) and type the command **display station x**, where x is the extension number that needs to be checked. Note that the **COR** is now set to **3** and not 1 as it was originally.

![](_page_20_Picture_128.jpeg)

#### **8.3.2. Verify the extension is now set to Barred on Imperium Budget Controller Application**

Log in to the Imperium Budget Controller Application as per **Section 8.2**. Click on the **Budget** tab at the top of the window and note that the extension **2013** now has a status of **Barred**.

![](_page_21_Picture_51.jpeg)

## **9. Conclusion**

These Application Notes describe the procedures for configuring Imperium Budget Control Application from Protocol Systems to integrate with Avaya Aura® Communication Manager R6.3 in order to block outgoing calls once a threshold has been reached. In the configuration described in these Application Notes, outbound calls were made to exceed a threshold set and therefore blocked that extension form making further outbound calls. During compliance testing, all test cases were completed successfully. Observations and results are outlined in **Section 2.2**.

## **10. Additional References**

This section references the Avaya and Protocol Systems FZC product documentation that are relevant to these Application Notes.

Product documentation for Avaya products may be found at [http://support.avaya.com](http://support.avaya.com/)

- [1] *Avaya Aura® Communication Manager Feature Description and Implementation,*  Document ID 555-245-205.
- [2] *Avaya Aura® Application Enablement Services Administration and Maintenance Guide Release 6.3*.
- [3] *Application Notes for configuring Imperium Call Reporter from Protocol Systems FZC with Avaya Aura® Communication Manager R6.3*.

Technical documentation can be obtained for Imperium Budget Control Application from the website [http://imperiumapp.com](http://imperiumapp.com/)

Support for Imperium Budget Control Application can be found at: Protocol Systems FZC Tel: +9716 5578383 Fax: +9716 5578384 Email: [support@protocolsystems-me.com](mailto:support@protocolsystems-me.com)

#### **©2016 Avaya Inc. All Rights Reserved.**

Avaya and the Avaya Logo are trademarks of Avaya Inc. All trademarks identified by ® and ™ are registered trademarks or trademarks, respectively, of Avaya Inc. All other trademarks are the property of their respective owners. The information provided in these Application Notes is subject to change without notice. The configurations, technical data, and recommendations provided in these Application Notes are believed to be accurate and dependable, but are presented without express or implied warranty. Users are responsible for their application of any products specified in these Application Notes.

Please e-mail any questions or comments pertaining to these Application Notes along with the full title name and filename, located in the lower right corner, directly to the Avaya DevConnect Program at [devconnect@avaya.com.](mailto:devconnect@avaya.com)